## **How to create user accounts in Windows Server 2016**

If you see the following error message (or something similar), you need to create user accounts in Windows to log in to a session.

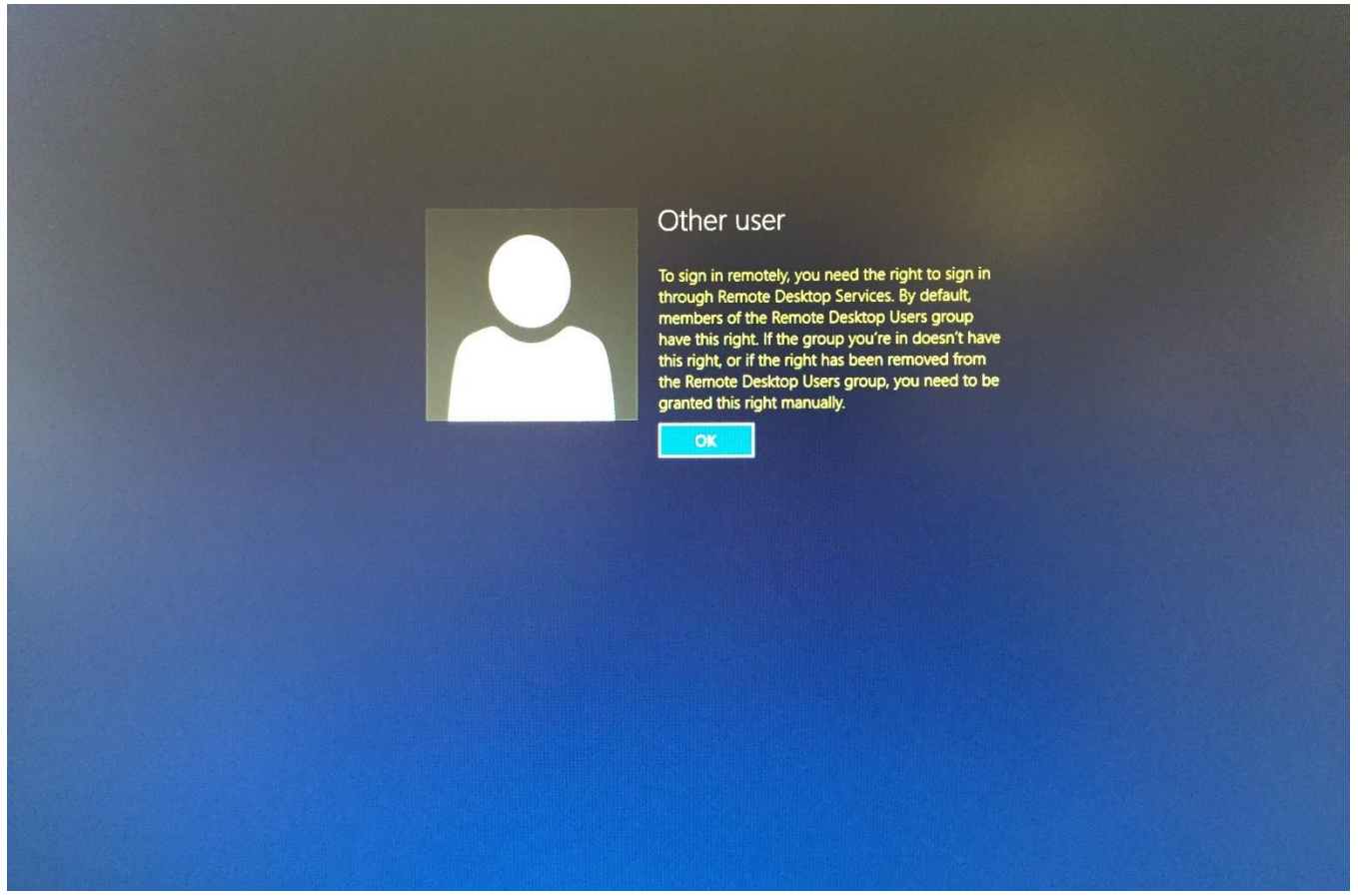

To create user accounts, see the following steps.

1. In the **Ask me anything** section near the **Start menu**, search and click **Computer Management**.

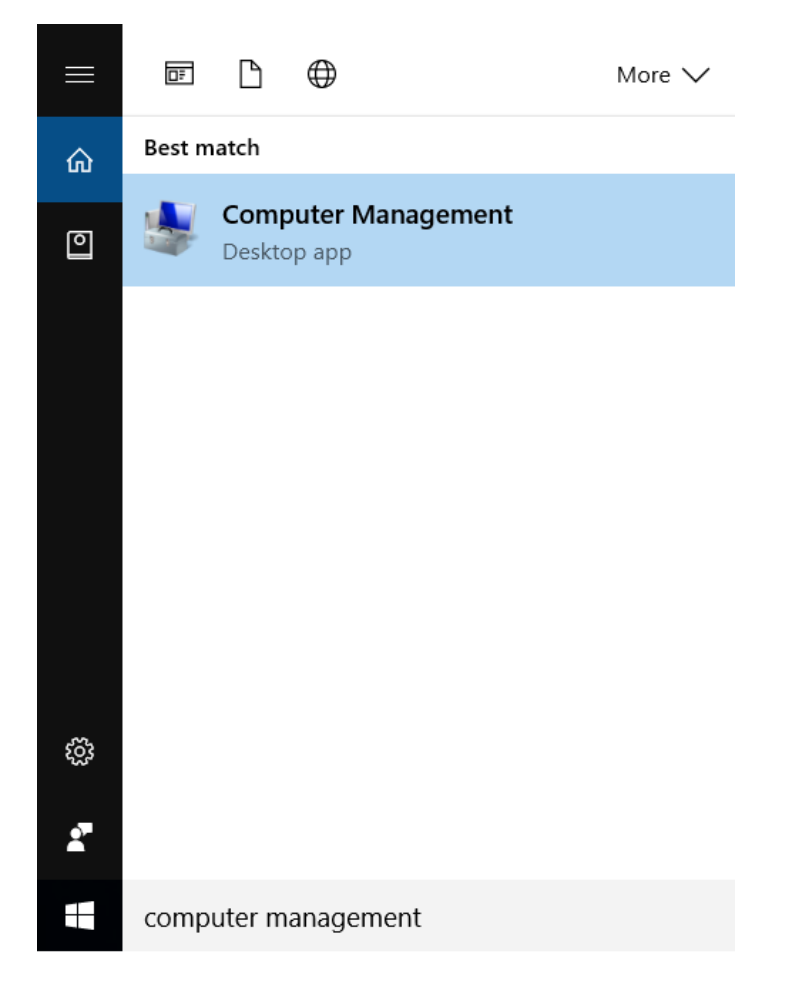

2. Expand the **Local Users & Groups** tree, **right-click** on **Users** and select **New User**

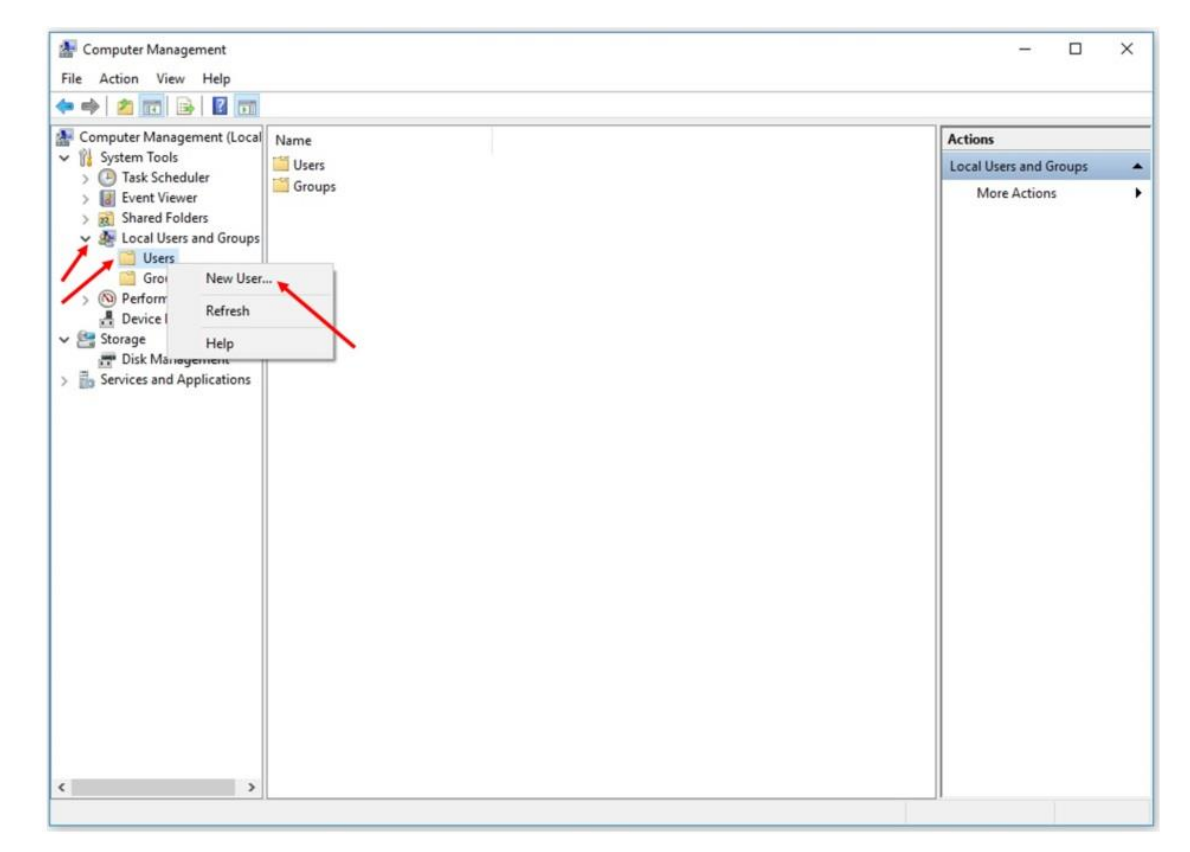

3. Complete the form with the new user's information and click **Create**.

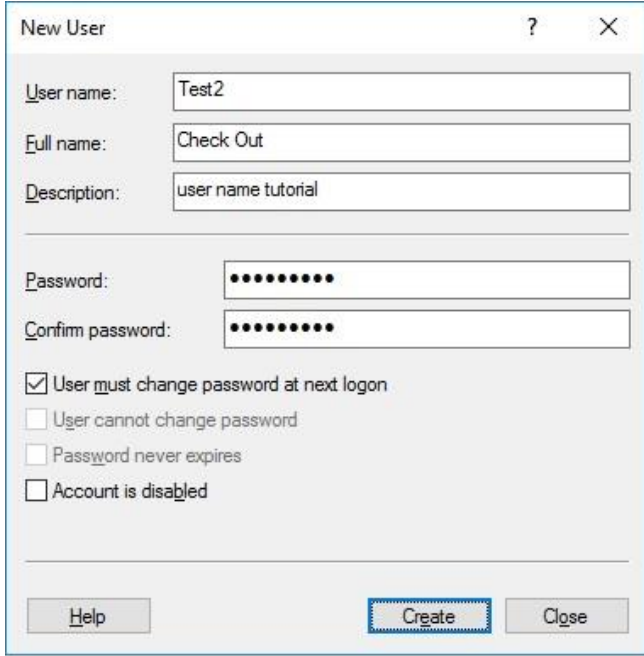

4. You will see the user account created.

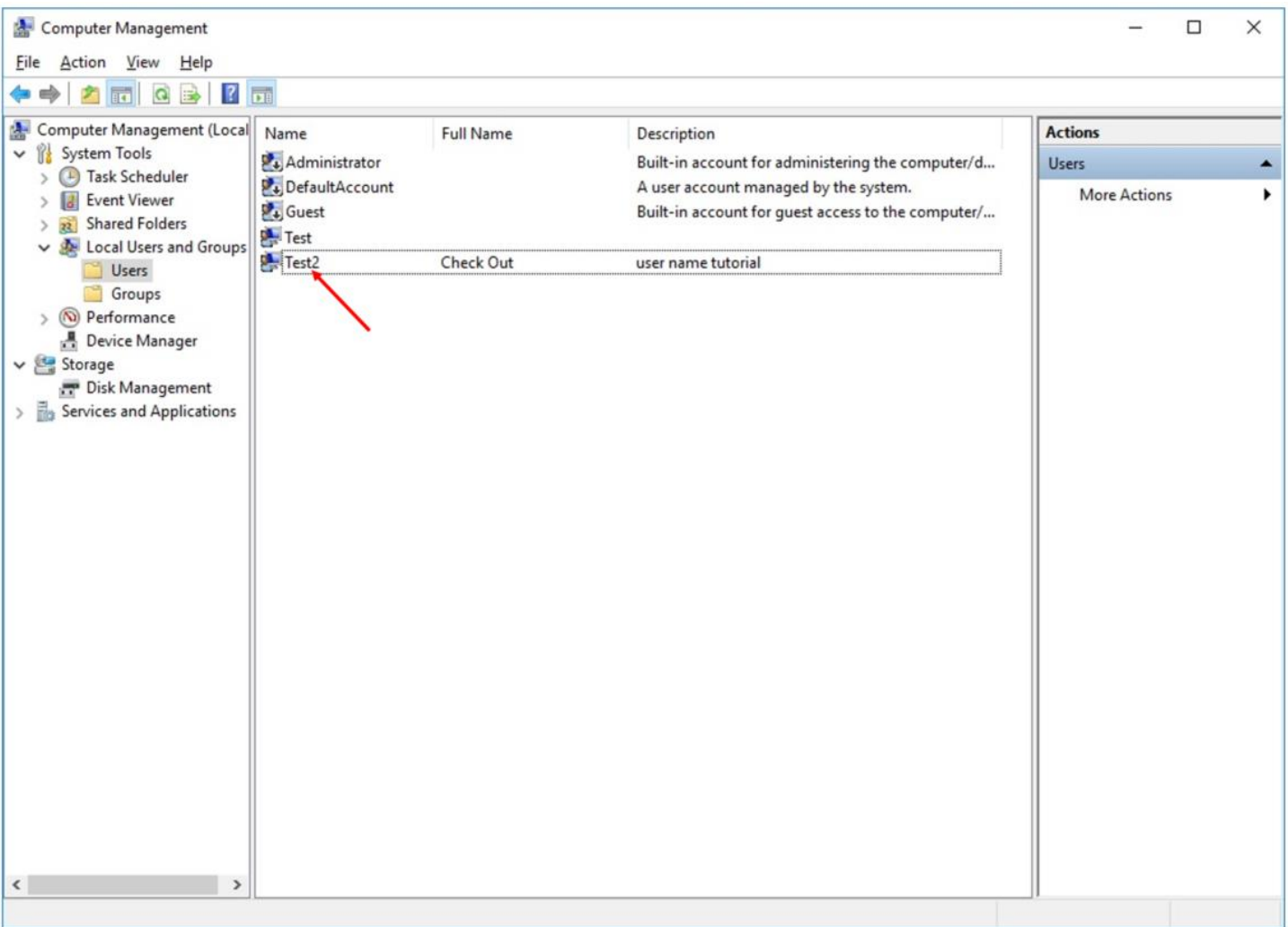

5. You must now give remote desktop accessibility. Go to **Groups Remote Desktop Users Add**

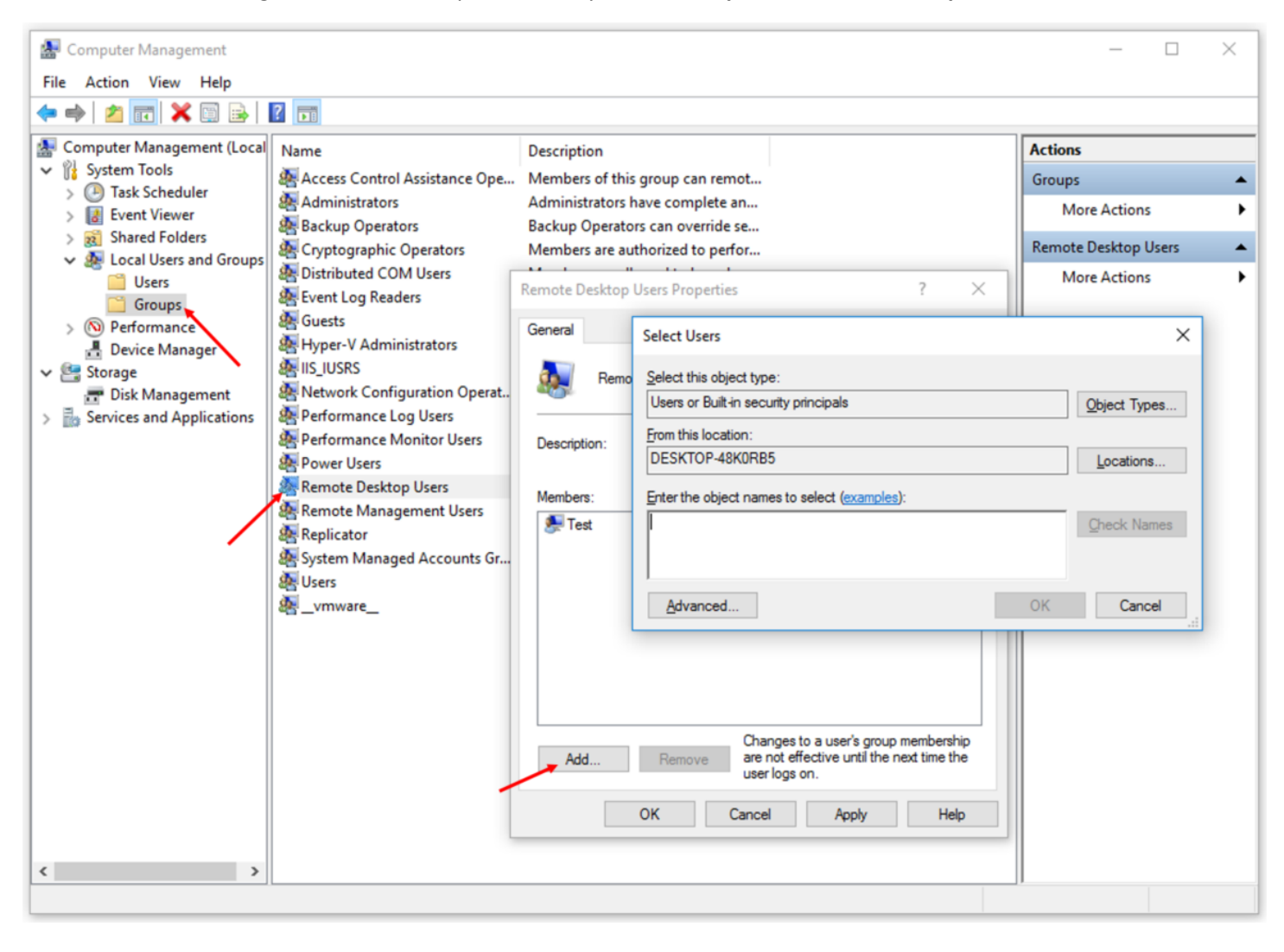

6. Type in the name of the user you just created in the **Enter the object names to select (examples):** textbox.

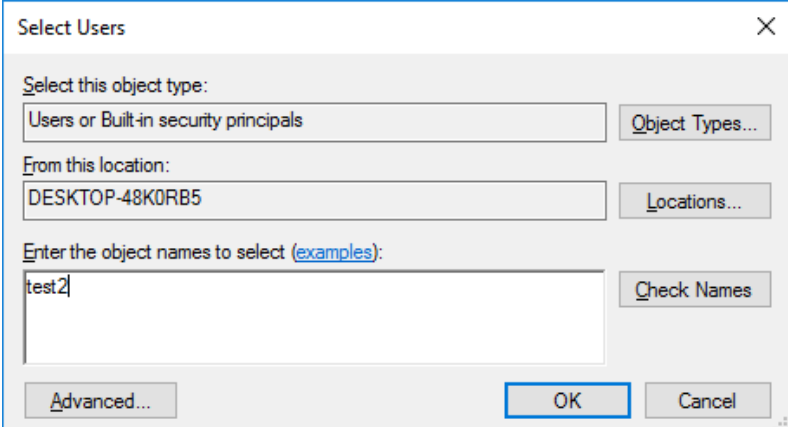

Then click **OK**.

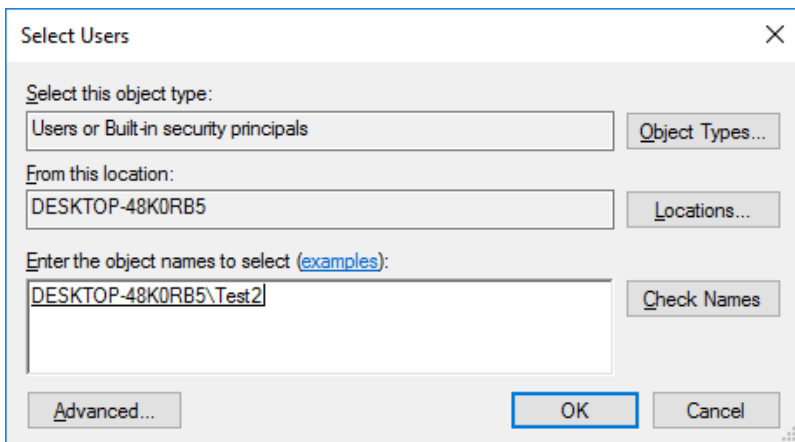

7. Click **OK** on the remaining screens. You have given remote accessibility to the newly created user.